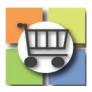

# **Electronic Request for Information (eRFI) Process**

# Jaggaer Sourcing Director for the University System of Georgia

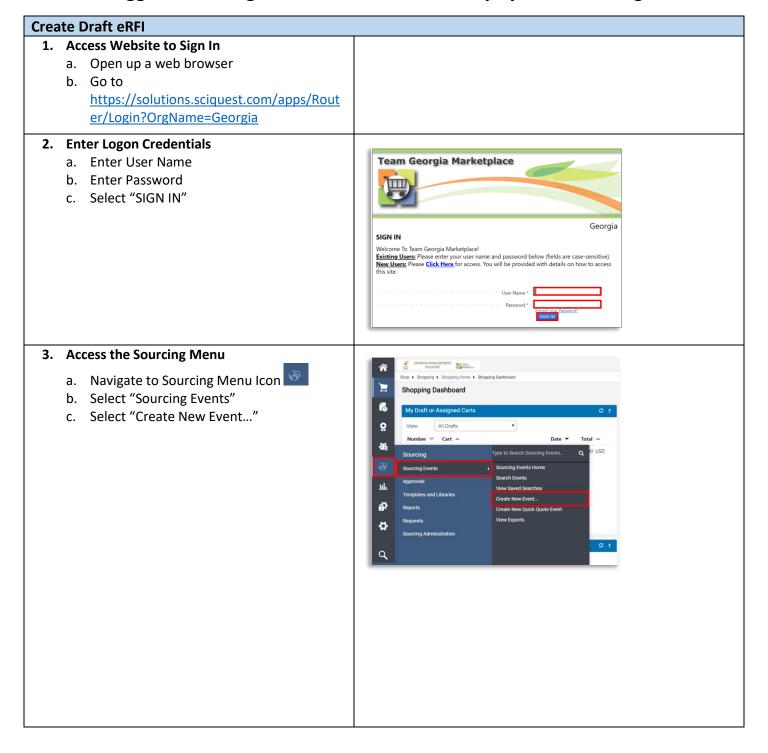

# **Create Draft eRFI**

- 4. eRFI Title and State Entity Name
  - a. In the "Event Title" Field, include the State
     Entity Abbreviation plus Event Title Name
     (e.g., KSU Consulting Services)
  - b. Select/Confirm your Entity's Name
  - c. Click "Next"

**TIP:** including State Entity Name in Event Title will assist in Sourcing Director event list (as there is no column to display state entity's name).

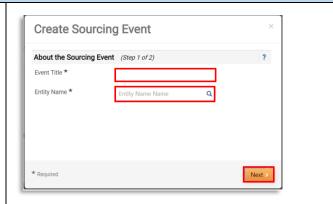

# 5. Select Event Type and Template

- a. In the "Event Type" Field, click the magnifying glass
- b. select "Request for Information"
- c. **RECOMMENDED:** Use the eRFI template to simplify event creation
  - i. Click the magnifying glass for the "Create from Template" field
  - ii. Click the "Select" button for eRFI template
- d. Select "Create Sourcing Event"

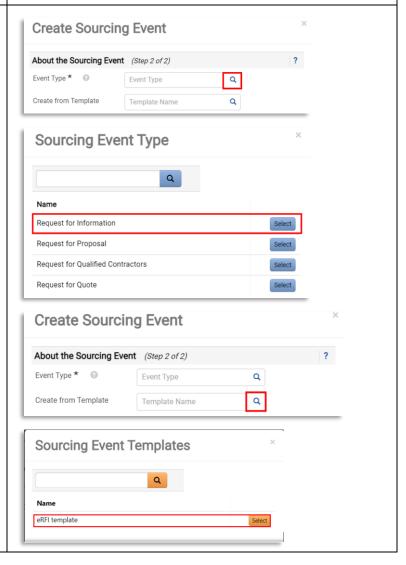

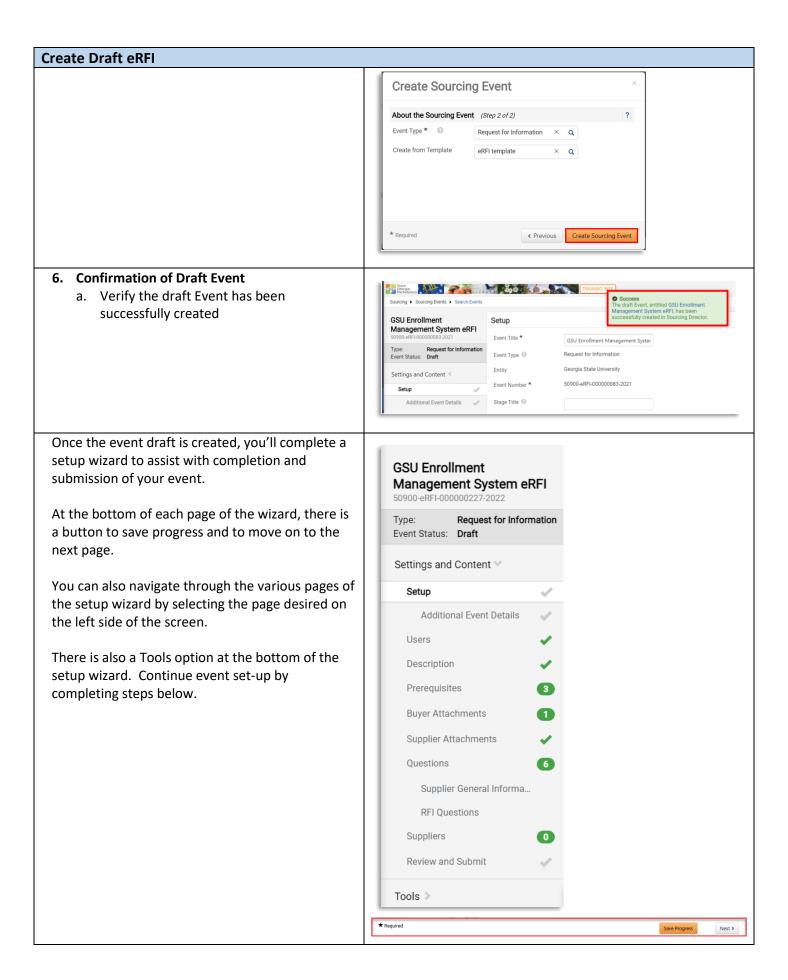

# 7. Settings and Content

- a. View Event Title and Edit as needed
- b. Note that Event Number is automatically assigned by the system
- c. The "Stage Title" field should be left blank (not applicable to RFIs)

**NOTE:** The Event Type and Entity cannot be edited once the draft is created. If there was an error in selecting the Event Type or Entity, then the draft event should be deleted and a new drafted started.

# Setup Event Title ★ GSU Enrollment Management Syster Event Type Request for Information Entity Georgia State University Event Number ★ 50900-eRFI-000000083-2021 Stage Title Stage Title

### 8. Select First NIGP Code

- a. Click the "Edit" button for Reporting NIGP Code
- Search for the NIGP code by number or text description and click the magnifying glass icon
- c. View the search results and click "Select" for the desired code
- d. Confirm the desired code appears or select "edit" to modify

**IMPORTANT:** Do NOT select an NIGP code ending in "00". No suppliers are allowed to register with NIGP codes ending in "00" so this would prevent email notifications being sent to registered suppliers.

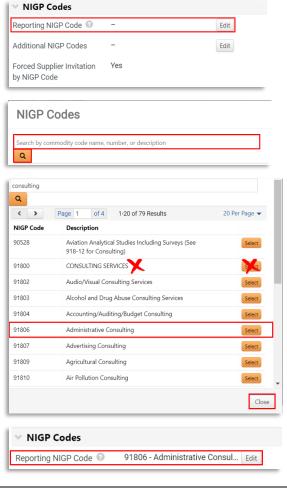

## 9. Select Additional NIGP Codes

- To add more than one NIGP code (RECOMMENDED), select the "edit" button beside Additional NIGP Codes
- b. Repeat the steps above to search
- c. Click the box to add a "check" for each desired additional code
- d. Click "Done"
- e. Click "Save Progress" at the bottom of the page
- f. To view codes selected, click "xx Values Selected" to view additional codes

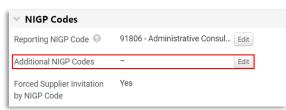

**TIP #1:** You must first select "Save Progress" before you are able to click and view the codes that are selected for the Additional NIGP Codes line.

**TIP #2:** To remove an NIGP Code selected in error, click Edit and then search for the specific NIGP code to be removed. From the search results, select "Remove" (for the reporting NIGP code line) or deselect the checkbox (for the additional NIGP code line).

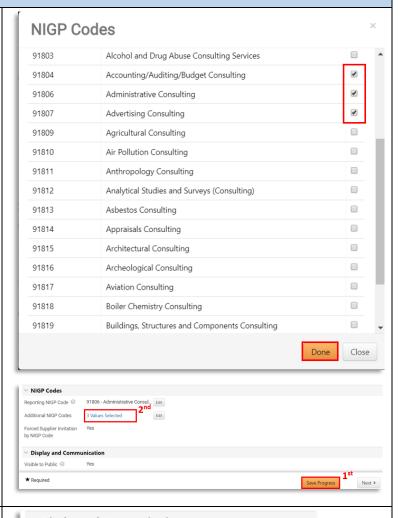

## 10. Display and Communication

- a. Enter brief description to be displayed on Jaggaer Sourcing Director site.
- b. RECOMMENDED: include state entity's full name in the description.

# Visible to Public Ves Public Event Short Description Ves Include Full State Entity Name

# 11. Posting Dates

- Verify Time Zone is set to "Eastern Standard Time"
- b. Identify "Open Date" (must be today or in the future)
  - i. Click Calendar to Select Date
  - ii. Click Clock to Select Time
- c. Identify "Close Date"
  - Click Calendar to Select Date
  - ii. Click Clock to Select Time
- d. Click "Save Progress"

IMPORTANT: VERIFY THAT YOU HAVE NOT SELECTED A STATE HOLIDAY, WEEKEND OR OTHER DATE WHEN YOU WILL BE OUT OF THE OFFICE. ENSURE CLOSING TIME IS

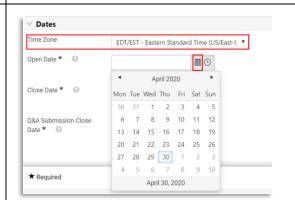

BETWEEN THE FOLLOWING TIMEFRAME (10AM – 2PM) TO ENSURE SUPPLIER'S ACCESS TO HELPDESK SUPPORT.

**TIP #1:** Once the date is selected, the time defaults to 12:00 AM. Be sure to revise the time to normal busines hours.

**TIP #2:** Click the symbol for Close Date to view the posting guidelines based on dollar value.

**TIP #3:** Wait to finalize the event open and close dates until you are ready to finalize and post the Event. This prevents submitting with "old" dates that are invalid or failing to observe the minimum posting period.

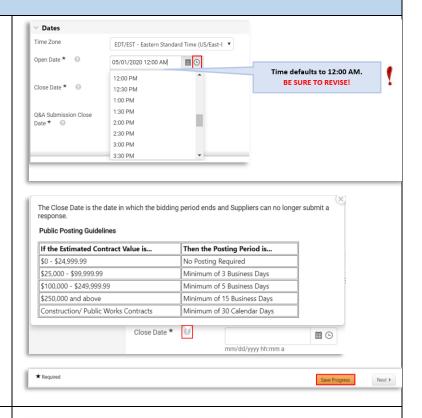

# 12. Set Q&A Deadline

- a. Identify Deadline for Suppliers to submit questions to the issuing officer
  - i. Click Calendar to Select Date
  - ii. Click Clock to Select Time
- b. Select "Save Progress"
- c. Select "Next"

**TIP:** The deadline for submitting questions should allow enough time for the issuing officer to review and post answers prior to the closing date. For that reason, **do not select** the "Same as Close Date" box for the Q&A deadline as this does not allow time for responses.

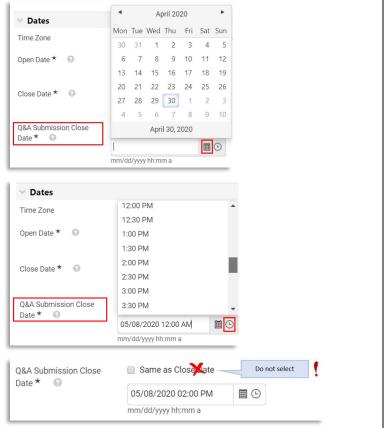

## 13. Enter Additional Event Details

- a. Enter Fiscal Year Event will be Posted (e.g., 2020, 2021, etc.)
- For Purchasing Type, select "Request for Information – No Contract Issued" from drop-down list
- c. Select Category Type from drop-down list
- d. OPTIONAL: enter state entity's website address in the URL field

# 14. Enter Offerors' Conference Information

- Indicate whether an offerors'/bidders' conference will be conducted by the State Entity.
  - i. Choose "N/A" if no conference will be held OR
  - ii. If conference will be offered, select whether supplier attendance is "Optional" or "Mandatory".
     Continue to identify location and additional comments related to conference.
  - b. Select "Save Progress"
  - c. Select "Next"

**NOTE:** This information is transmitted and displayed on the Georgia Procurement (GPR) as part of the public notice. It is <u>not</u> visible within the event itself. The issuing officer must also include offerors' conference information by publishing **SPD-SPR010 Bidders/Offerors' Conference Announcement** in the Buyers' Attachment section.

# Additional Event Details Fiscal Year \* Purchasing Type \* Category Type \* URL

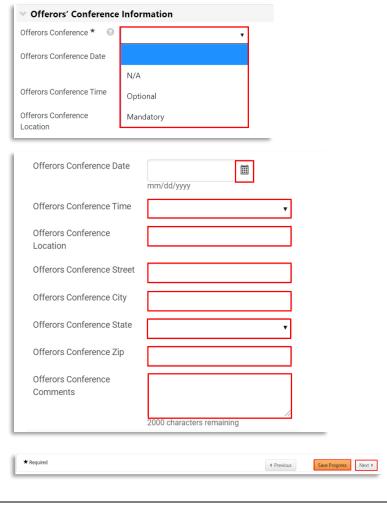

# 15. Review/Assign Users

- a. Verify Event Creator and Owner information is correct
- b. Verify contact information that will be displayed to suppliers is correct
- c. OPTIONAL: assign additional stakeholders (if any) that will have access to view the event and responses (e.g., CUPO, other buyer, or any other individual that is set up to "view events", etc.)
  - i. Click Edit Users
  - ii. Search by username, email address
  - iii. Select Individual

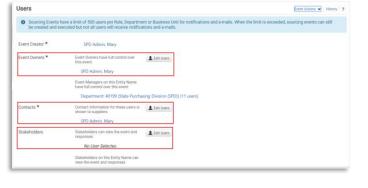

- iv. Select "Save Changes"
- d. Select "Save Progress"
- e. Select "Next"

**NOTE:** only individuals with Jaggaer accounts will be visible; contact the CUPO to add users.

# Add Users Individually by User Name, User Name, Email Q Save Changes Close \*\*Required C Previous \*\*Required \*\*Required \*\*Required \*\*Required \*\*Required

# 16. Event Description

- a. If the eRFI template was selected, then the tool prepopulates standard text. Review "Instructions to Issuing Officer", edit text, and then delete notes
- b. Otherwise, please add text.
- c. Please be sure to include state entity's full name in the description.

**NOTE**: this description will be displayed to suppliers on the Georgia Procurement Registry

# 17. Stage Description (OPTIONAL)

- a. This is not applicable during event set-up. This can be left blank.
- b. Select "Save Progress"
- c. Select "Next"

# 

# 18. Add Event Prerequisites

- a. If the eRFI template was selected, then the tool prepopulates standard Event Prerequisites for the eRFI. Select the "Actions" button to edit or delete as needed.
- To add additional prerequisites, click "Add Prerequisite" and select from the following:
  - i. "Add New Prerequisite" (to add custom) <u>OR</u>
  - ii. Select "Add from Library" (to browse and select standard prerequisite(s))

**NOTE**: Suppliers must acknowledge/respond to prerequisites (either before accessing the event or before submitting an electronic response depending on how the prerequisite is configured).

The lock symbol indicates the supplier must acknowledge prior to viewing the event.

The star symbol indicates the supplier must acknowledge prior to submitting an electronic response

Required to View Event

Required to Enter Bid

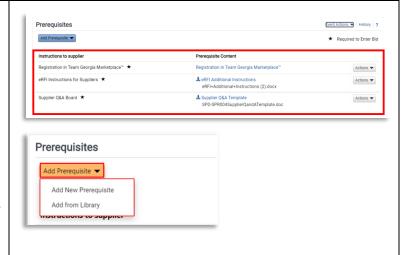

# Add Event Prerequisites (CONT.)

- i. Add New Prerequisite (to add custom)
  - a. Select "Add New Prerequisite"
  - b. In the "Instructions to supplier", add a title to describe the requirement
  - c. For "prerequisite content", select to enter text directly or attach a file with additional information
  - d. For "Type", select whether the prerequisite is "optional," "required to view event" or "required to enter bid."
  - e. Edit "Certification Text" as desired
  - f. If the supplier is required to include an attachment, select the checkbox
  - g. Use the Display Order to change position of new prerequisite as it will appear with any other prerequisites added
  - h. Select "Save Changes"
  - Repeat the steps above to add additional custom prerequisites

# Prerequisites Add Prerequisite 🕶 Add New Prerequisite Add from Library Add Prerequisite Type ★ Optional Certification Text ★ Required to View Event Required to Enter Bid Certification Text ★ I certify that I have read and agree to the terms above. Supplier Must Also Upload a File → Hide Display Positio Display Order \* \* Required Save Changes Close

# Add Event Prerequisites (CONT.)

- Add Prerequisite from Library (standard)
  - a. Select "Add from Library"
  - b. Select the magnifying glass
  - c. Click "Select" for GA Library
  - d. Click "checkbox" for each desired prerequisite
  - e. Click "Add Selected Prerequisites"
  - f. Confirm desired prerequisites appear
  - g. Click the "Actions" drop-down to edit or delete
  - h. Repeat the steps above to add additional prerequisites
  - i. Click "Save Progress"
  - j. Click "Next"

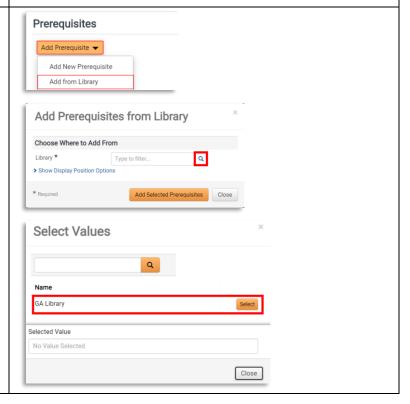

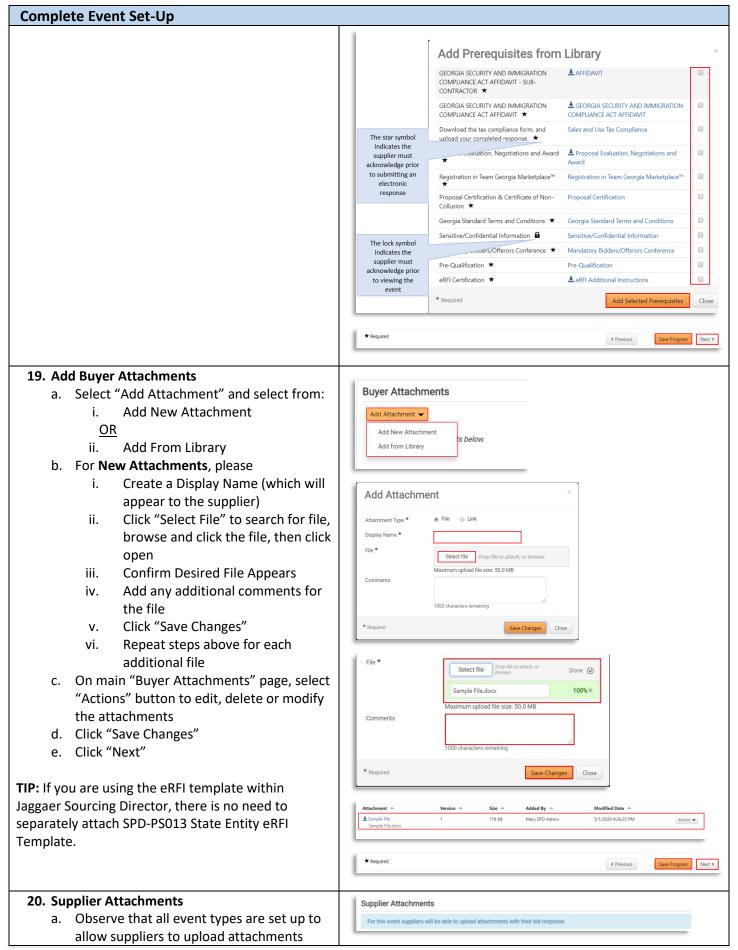

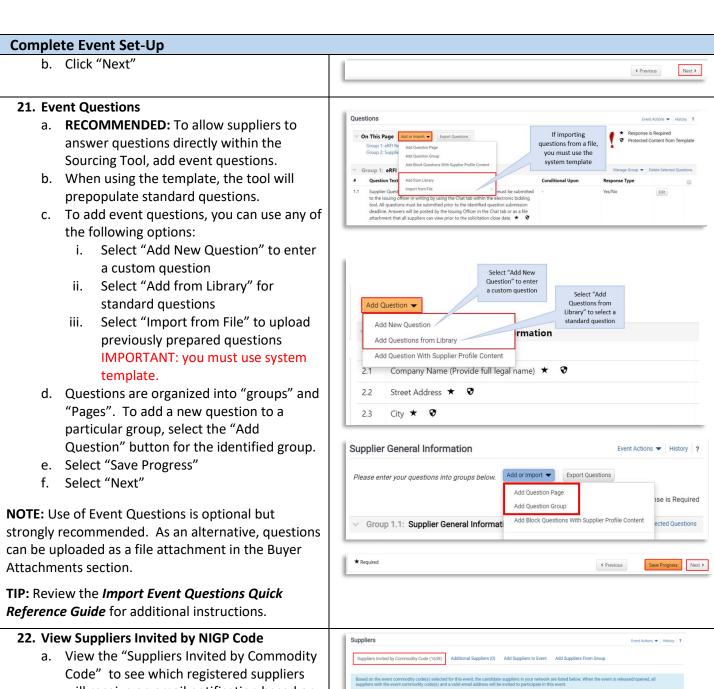

- will receive an email notification based on the NIGP Code(s) selected
- b. Invite additional suppliers by completing the next step

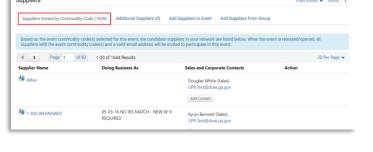

# 23. Invite Additional Suppliers

 Select the "Add Suppliers to Event" tab to invite additional <u>registered</u> suppliers by search

OR

- b. Select "Manually Invite Suppliers" and desired option
  - i. To add individually, select "Add Supplier to Event"
  - ii. Enter Supplier Name, contact person and email address
  - iii. Click "Save" or "Save and Add Another"
- c. Select "Save Progress"
- d. Select "Next"

**NOTE:** The "Search Registered Suppliers" menu allows the buyer to search for additional companies that are registered in Team Georgia Marketplace™ (TGM) (*In Network*) or that are registered directly with Jaggaer (*Out of Network*). The buyer can search for suppliers by name, supplier contact, location or NAICS code. As the State has not adopted NAICS codes, this search feature will not work to find *In Network* suppliers.

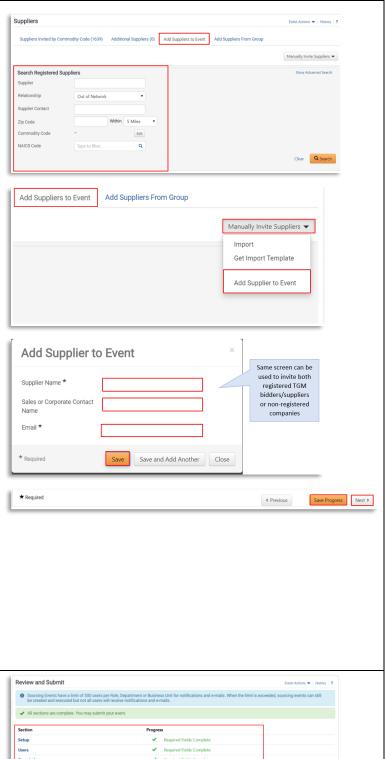

# 24. Review and Submit

- a. Review your progress for each section
- b. Click the Section Title to return to a section for editing
- c. Once satisfied, click "Submit"
- d. View the "Event Submitted" confirmation page and summary of your event posting

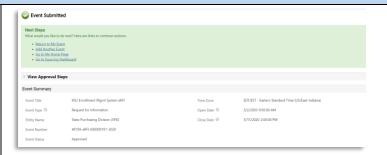

# 25. Complete Final Approvals

- a. Select "Return to My Event"
- b. Observe the event status. If status is "Approved", no further action is required.
   If status is "Pending", then review pending approvals.
- c. Open the "Tools" menu and select "Approvals"
- d. Observe the steps remaining in the "Sourcing Event Approval Workflow" tab. The **Buyer Pre Bid Finalization** approval step requires the buyer to approve the event before it will be in approval status.
- e. Perform a final review of your event.When ready, select the "Workflow Actions" drop down. Select "Approve."
- f. Observe new status of event. If no other approvals are remaining, the status will display as "Approved.

**NOTE:** Once the scheduled open date/time arrives, the event will transition to "Open" status, a public notice will appear on the Georgia Procurement Registry, and courtesy emails will be sent to all invited suppliers.

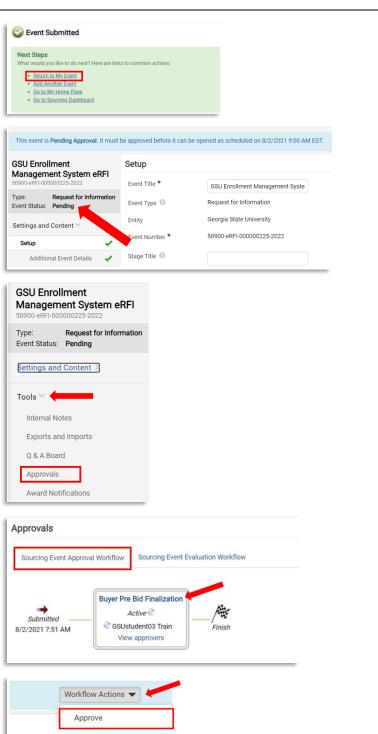

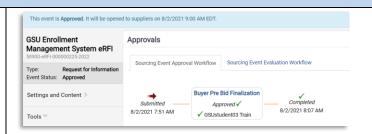

# 26. Email Notification to Supplier

Once the event is Open, email notifications will be sent to all invited suppliers. The email will include a link to view the event. Interested suppliers may elect to respond. To submit an electronic bid, suppliers will be prompted to create an account in Jaggaer Sourcing Director.

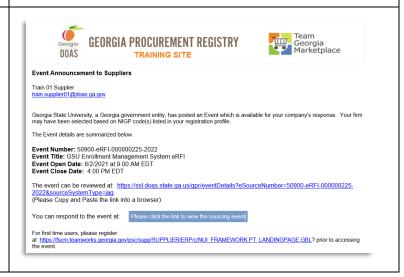

# Managing Question and Answer (Q&A) Board

Review the Managing Q&A Board Quick Reference Guide for additional instructions.

# **Amending, Extending or Cancelling Events**

Review the Amending, Extending or Cancelling Events Quick Reference Guide for additional instructions.

# **Viewing Supplier Progress in "Open" Status**

**RECOMMENDED:** While the event is in "Open" status, the buyer should actively monitor supplier progress to ensure adequate competition. The buyer may invite additional suppliers to respond or extend the event to ensure adequate competition. Follow the steps below to view supplier progress.

- 1. Access Website to Sign In
  - a. Open up a web browser
  - b. Go to
     <a href="https://solutions.sciquest.com/apps/Rout">https://solutions.sciquest.com/apps/Rout</a>

     er/Login?OrgName=Georgia

# Viewing Supplier Progress in "Open" Status

# 2. Enter Logon Credentials

- a. Enter User Name
- b. Enter Password
- c. Click "SIGN IN"

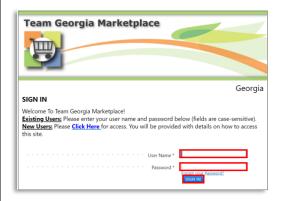

# 3. Access the Sourcing Menu

- a. Navigate to Sourcing Menu Icon
- b. Select "Sourcing Events"
- c. Select "Sourcing Events Home"

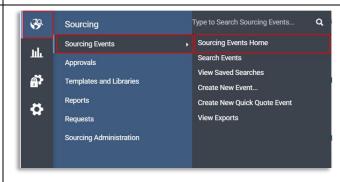

# 4. Search for Event

- a. View the Sourcing Event Summary table
- b. Choose the preferred sorting feature from the "View Sourcing Events By" drop-down menu
- c. From the search results, find and click on the "Event Number" to select the event

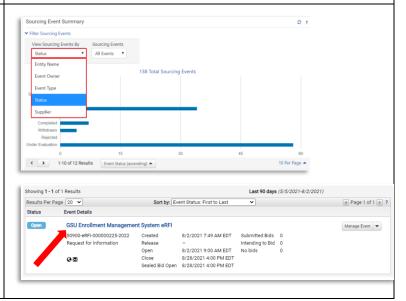

# Viewing Supplier Progress in "Open" Status

- 5. View Supplier Progress
  - a. From the left-hand side menu, select "Evaluations" to expand
  - b. Select "Supplier Responses"
  - c. View supplier progress, including whether supplier has accepted the email invitation, viewed the bid, selected no bid/intent to bid and overall progress in submitting response.
  - d. Select "Resend Supplier Invite" to resend the email invitation to invited suppliers if needed.

**NOTE:** The contents of suppliers' responses will not be visible to the buyer until the event closes and is under evaluation.

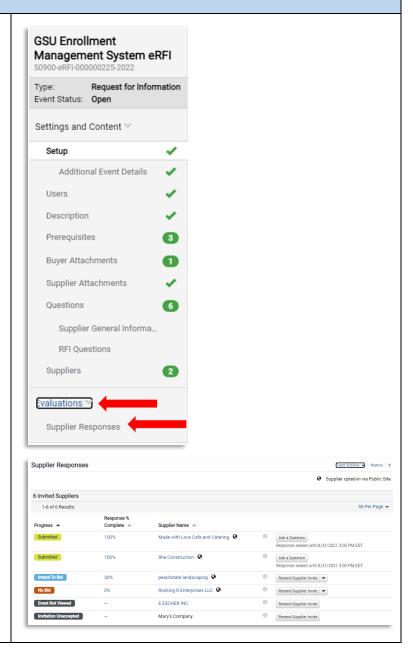

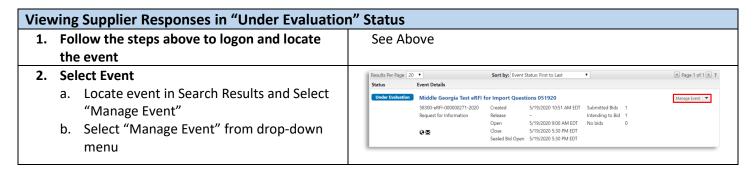

# Viewing Supplier Responses in "Under Evaluation" Status

# 3. View Supplier Responses Individually

- a. The event will open in the "Evaluations" section and display supplier responses
- b. The Buyer can observe the submission status of all suppliers
- To view submitted responses, click the "View Response" option to the right of the supplier's name
- d. View the supplier's response to the prerequisites
- e. Click "Next" or click on "Supplier Attachments" to view submitted files. The buyer can click to open and download each file.
- f. Click "Next" or click on "Questions" to view responses to event questions
- g. NOTE: if file attachments were allowed to specific questions, then these file uploads will appear in this section. Click on the file name to download and open each file.
- h. Once complete, click "Back to Event" to select the next supplier's response to review

**TIP:** The "Supplier Attachments" section will display all files uploaded by the supplier in the "Supplier Attachments" section. However, check the "Questions" section for file(s) uploaded in response to a particular question.

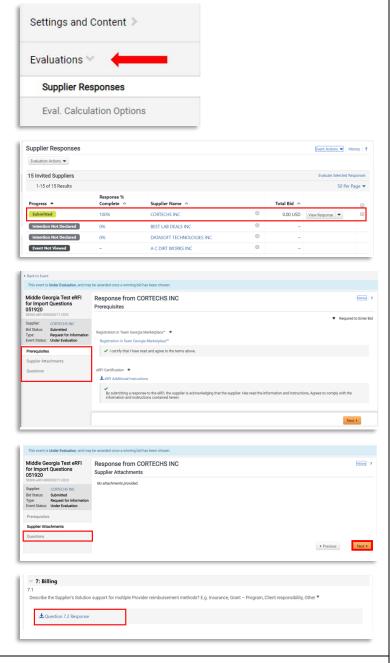

## 4. Download/Export All Supplier Responses

- a. To export all supplier responses from the system, start from the Evaluations section, Supplier Responses subsection.
- Select the dropdown arrow for "Evaluation Actions" and choose "Export All Responses"
- c. On the "Evaluation Export" pop-up, select "Submit"
- d. A new pop-up will appear, stating "You have successfully submitted an export request, click here to view it." Click the blue text to access the report.

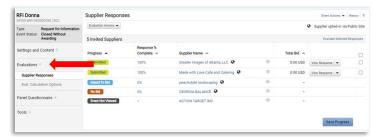

# e. On the new screen, select the file name to download and save. f. Once finished, click on "View Event" (to the right of the Event Number) to return to the event.

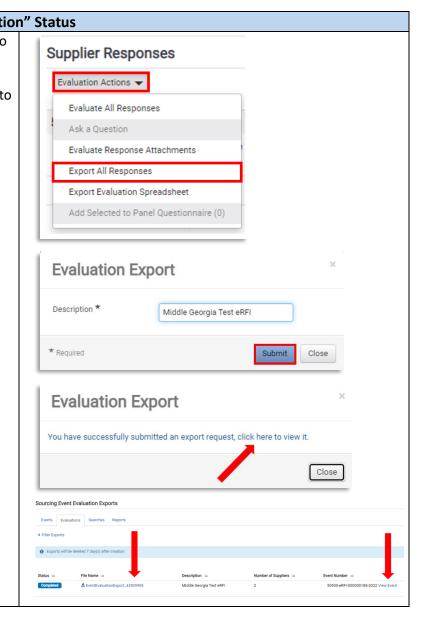

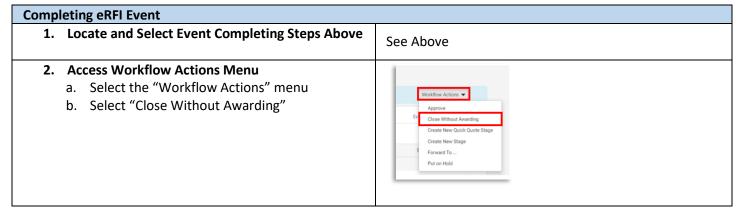

# Completing eRFI Event 3. Document Final Status

- a. Enter Comment in Text Box (e.g., RFI responses reviewed; contract award not applicable)
- b. Select "Close without Awarding"

# Close Without Awarding Warning: You are about to close this Sourcing Event without awarding it. Once it has been closed it cannot be reinstated. Enter a reason for closing the sourcing event without awarding it. \* 1000 characters remaining \* Required Close Without Awarding Cancel

Save Progress

# 4. Finalize

- a. Note new event status
- b. Select "Save Progress"
- c. Exit or continue working

**TIP:** Event will now appear under "Completed" status in Sourcing Event Summary dashboard.

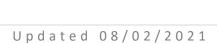